## **Пошаговая инструкция установки приложения «Телефон доверия»**

**Шаг 1.** Зайти в *App Store* или *Play Market*

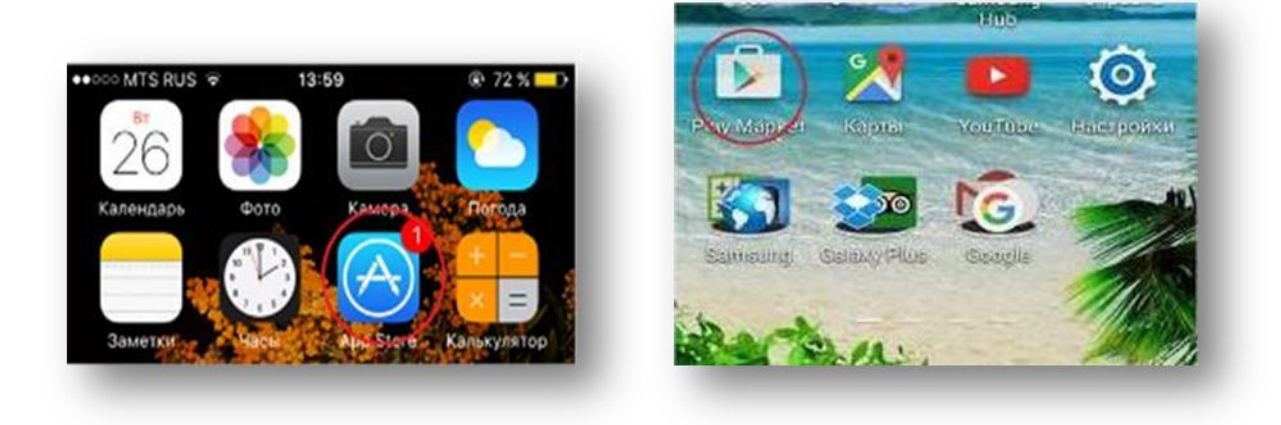

**Шаг 2.** В разделе поиск ввести *ТЕЛЕФОН ДОВЕРИЯ*

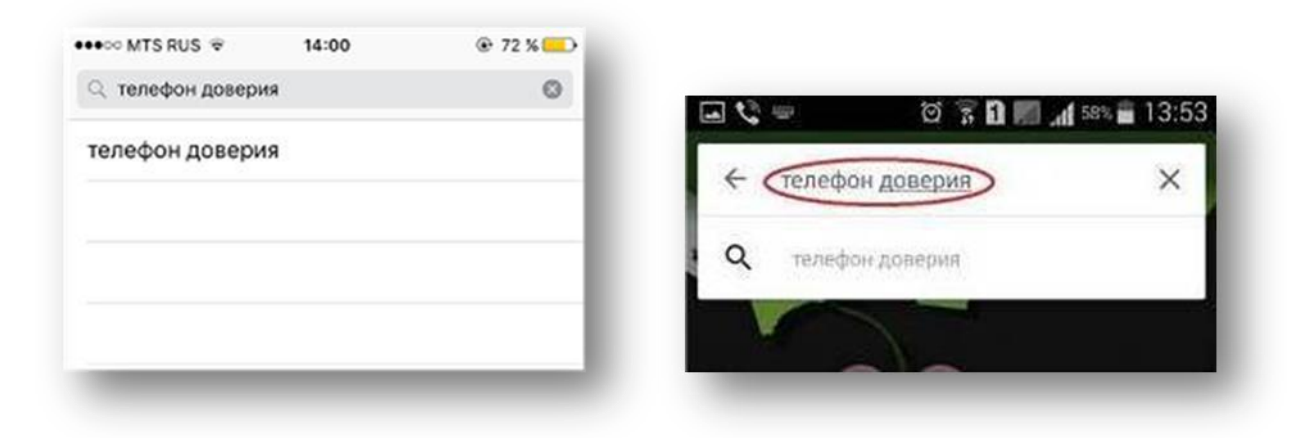

**Шаг 3.** Нажать *СКАЧАТЬ\УСТАНОВИТЬ\ЗАГРУЗИТЬ* и дождаться завершения

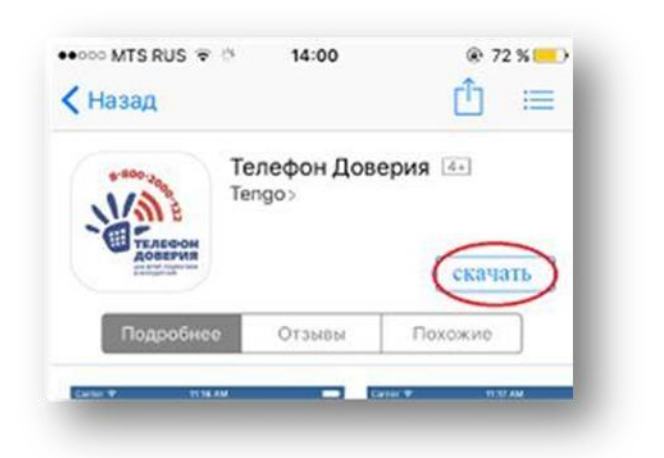

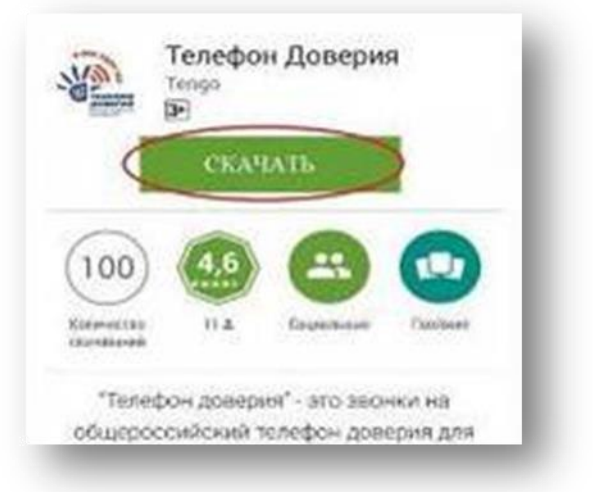

загрузки

**Шаг 4.** Нажать кнопку ОТКРЫТЬ

**Шаг 5.** Пролистать всю информацию о телефоне доверия, посмотреть ролики о телефоне доверия

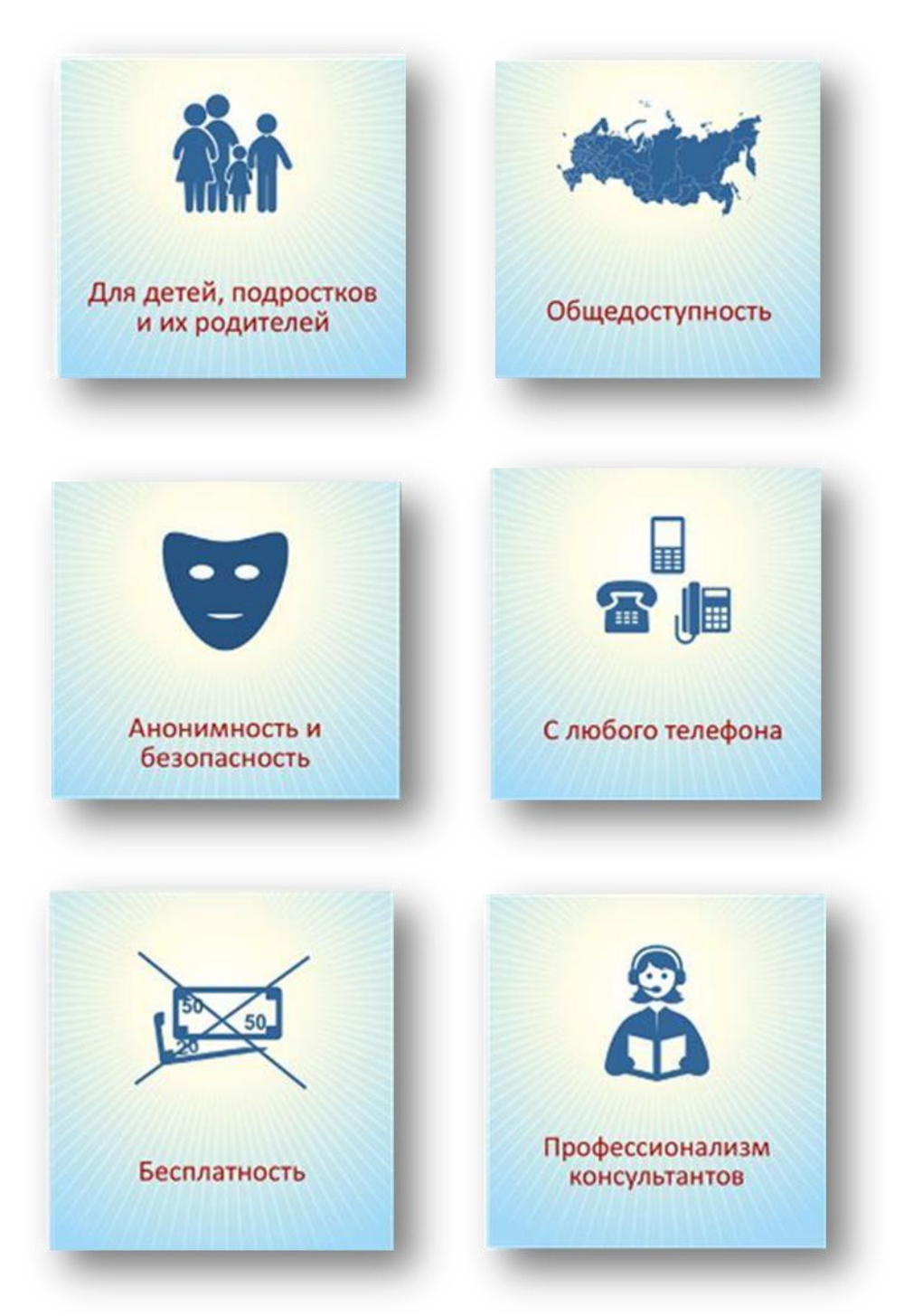

**Шаг 6.** Нажать кнопку ПОЗВОНИТЬ

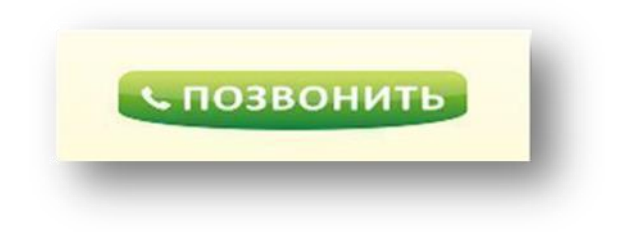